# **Nápověda pro implementaci změn z doporučení Zboží.cz**  v e-shopovém řešení JZShop.cz

## **Doplnění kategorií <CATEGORYTEXT> dle struktury Zboží.cz**

1) Redakční systém > Kategorie

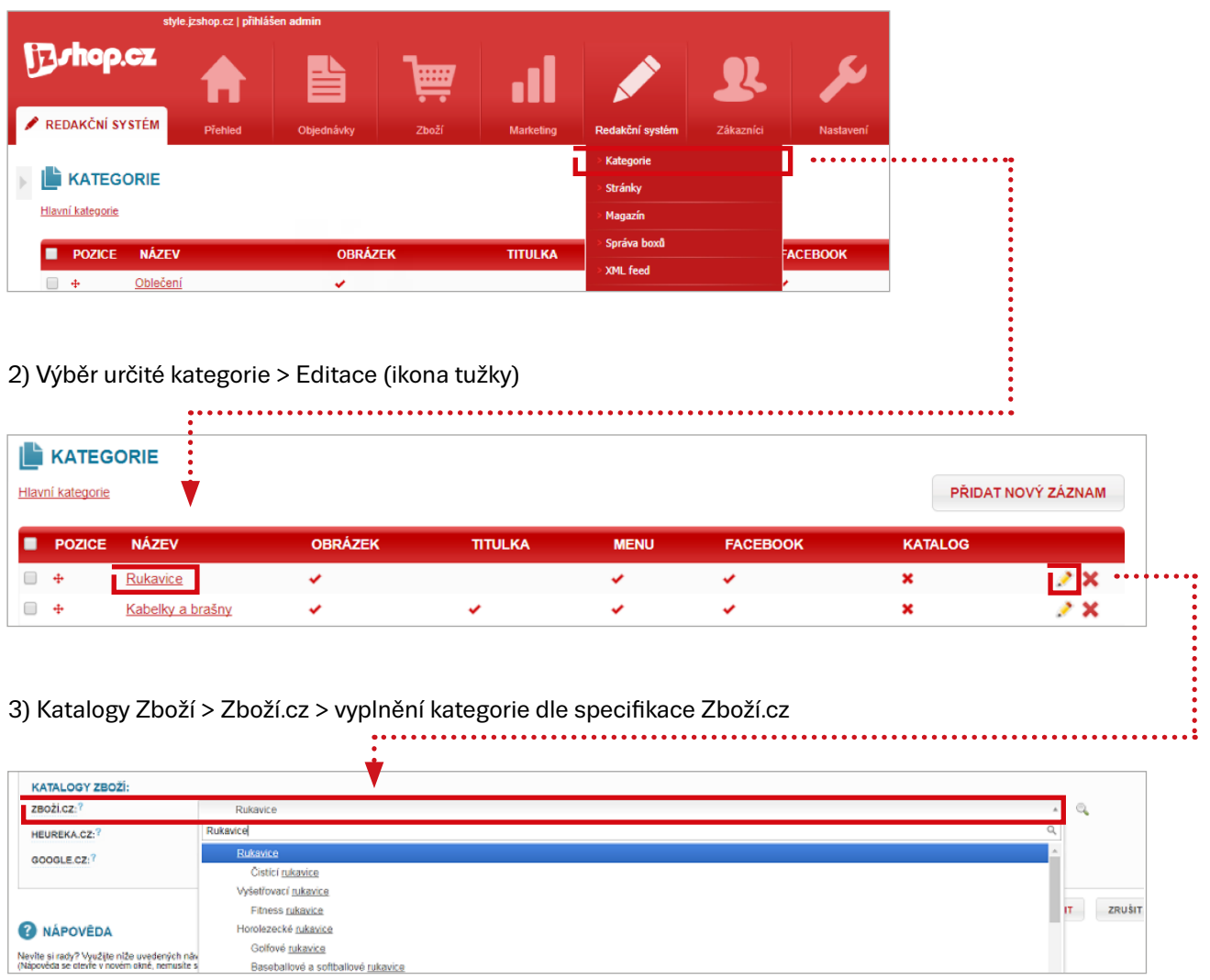

#### Nápověda

do kolonky stačí vypsat pouze poslední díl stromu kategorií specifikace Zboží.cz. Administrace JZShop sama napoví se správným výběrem kategorie.

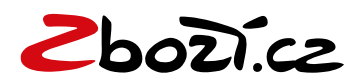

#### **Doplnění rozšířené informace <EXTRA\_MESSAGE>:**

1) Administrace > Nastavení > Katalogy zboží > Záložka Zboží.cz

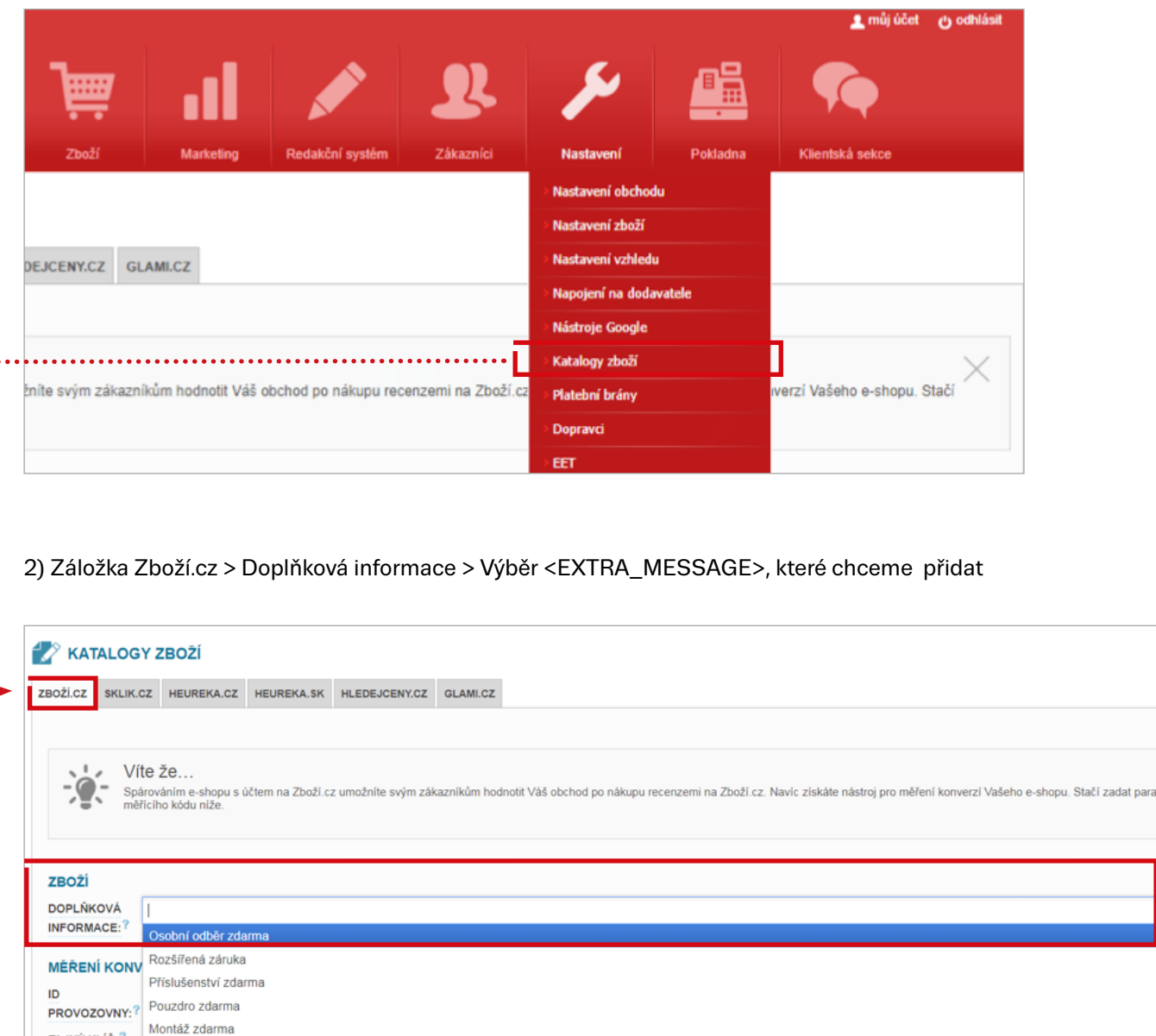

#### Nápověda

TAJNÝ KLÍČ:?

HODNOTA

Voucher na další nákup

Doprava zdarma

٠,

V administraci JZShop.cz je možné přidat více doplňkových informací EXTRA\_MESSAGE, které se poté propíší ke všem položkám. (Zboží.cz nyní zobrazuje pouze dvě doplňkové informace <EXTRA\_MESSAGE>, v administraci tedy stačí vyplnit pouze dvě doplňkové informace.)

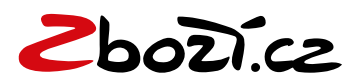

## **Přidání klíčových slov do rozšířeného názvu (tagu <PRODUCT>)**

1) Zboží > Zboží > Výběr produktu > Úprava produktu (ikona tužky)

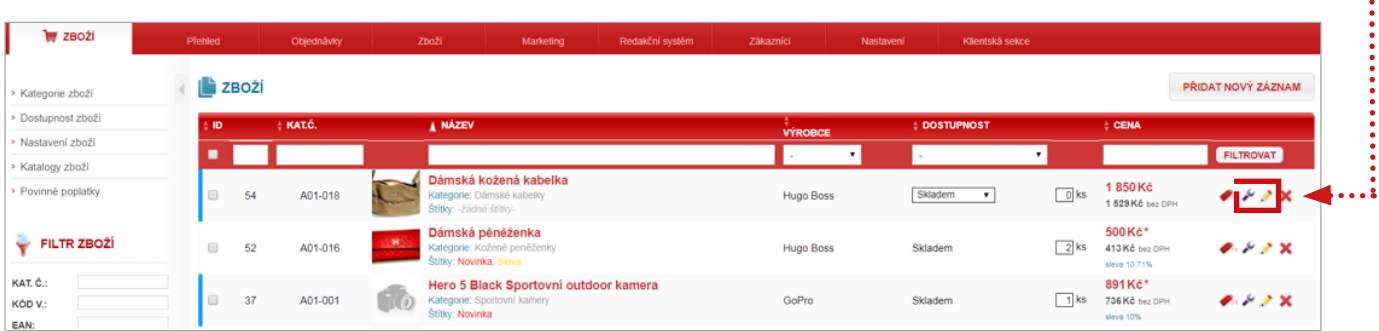

2) Upravit záznam > XML feed > Zboží.cz > Přesný název a Rozšířený název

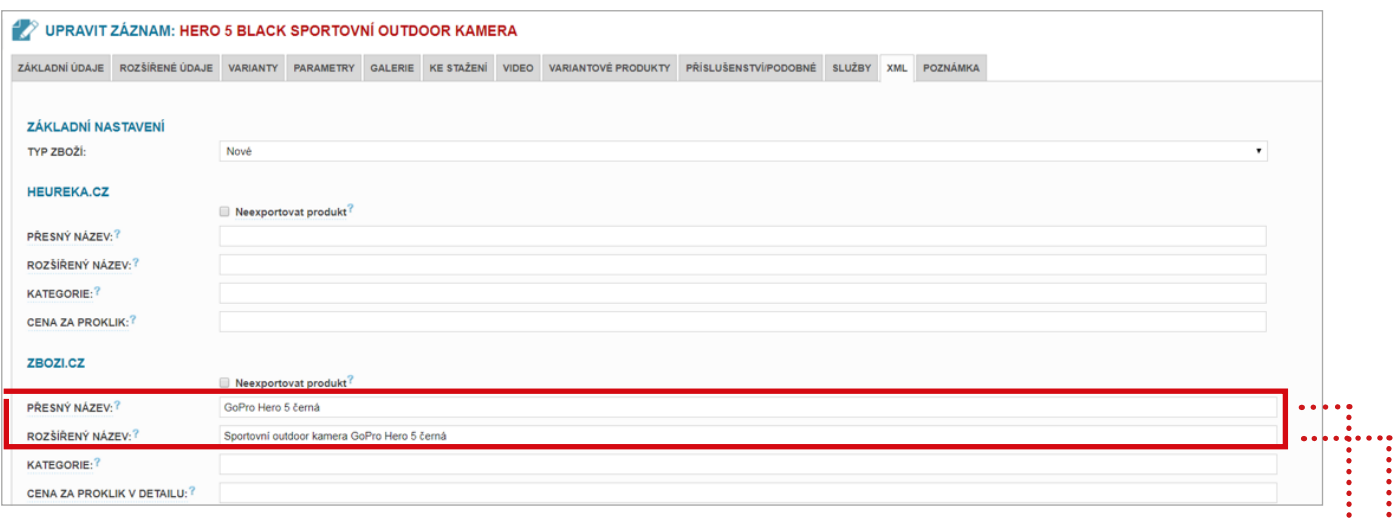

#### Nápověda

Výsledné změny v XML feedu budou tedy vypadat takto:

<PRODUCTNAME>GoPro Hero 5 černá<PRODUCTNAME> - (název pro párování do produktové karty) <PRODUCT> Sportovní outdoor kamera GoPro Hero 5 černá <PRODUCT> (Název pro vyhledávání na Zboží.cz)

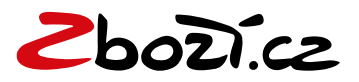

## **Vložení konverzního kódu pro Zboži.cz**

1) Administrace > Nastavení > Katalogy zboží > Záložka Zboží.cz

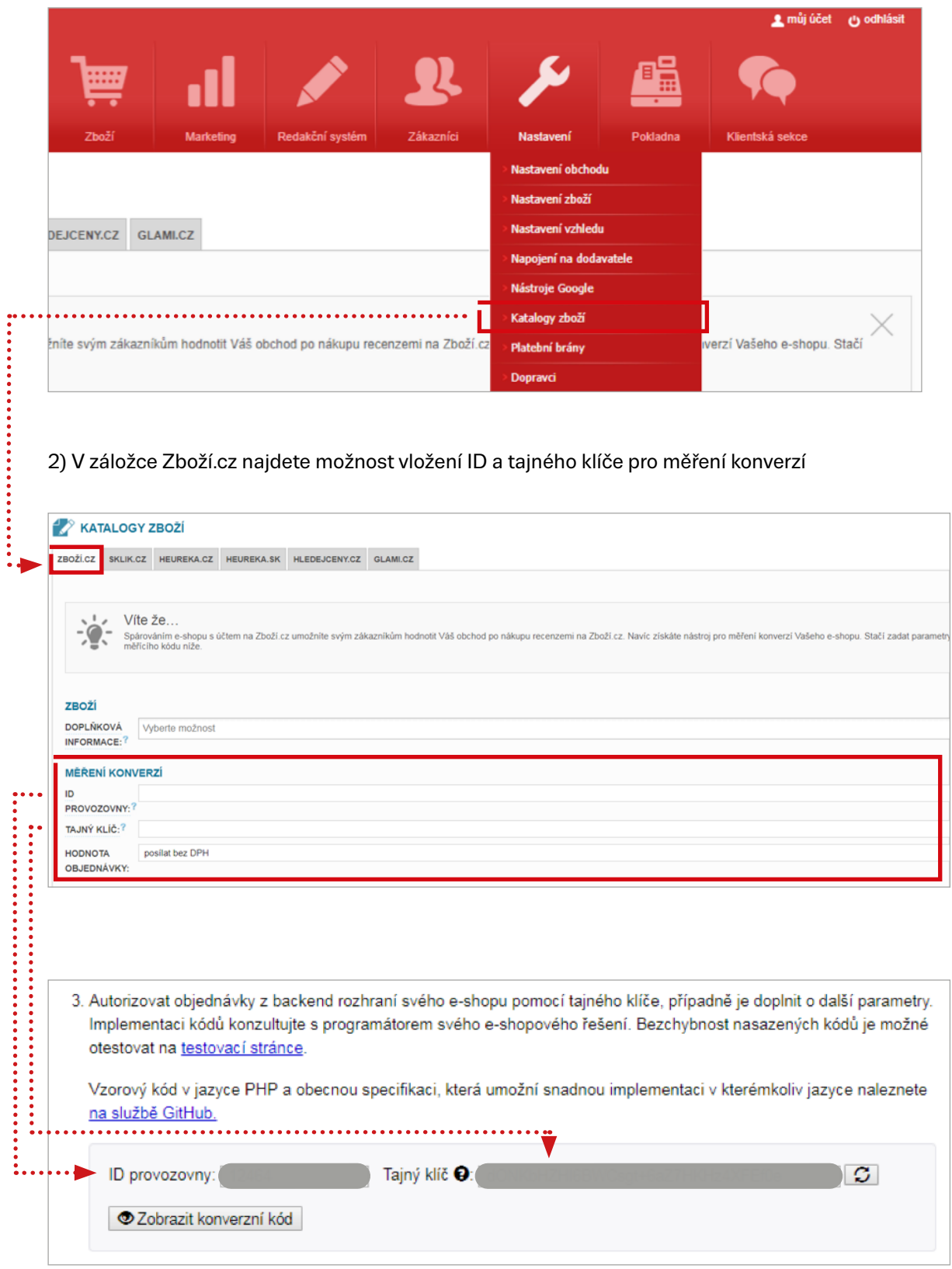

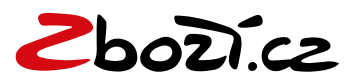

Vložení tajného klíče z pokročilého měření konverzí. ID a tajný klíč naleznete v Administrace Zboží.cz > Měření konverzí > Odsouhlasení obchodních podmínek a Vygenerování tajného klíče

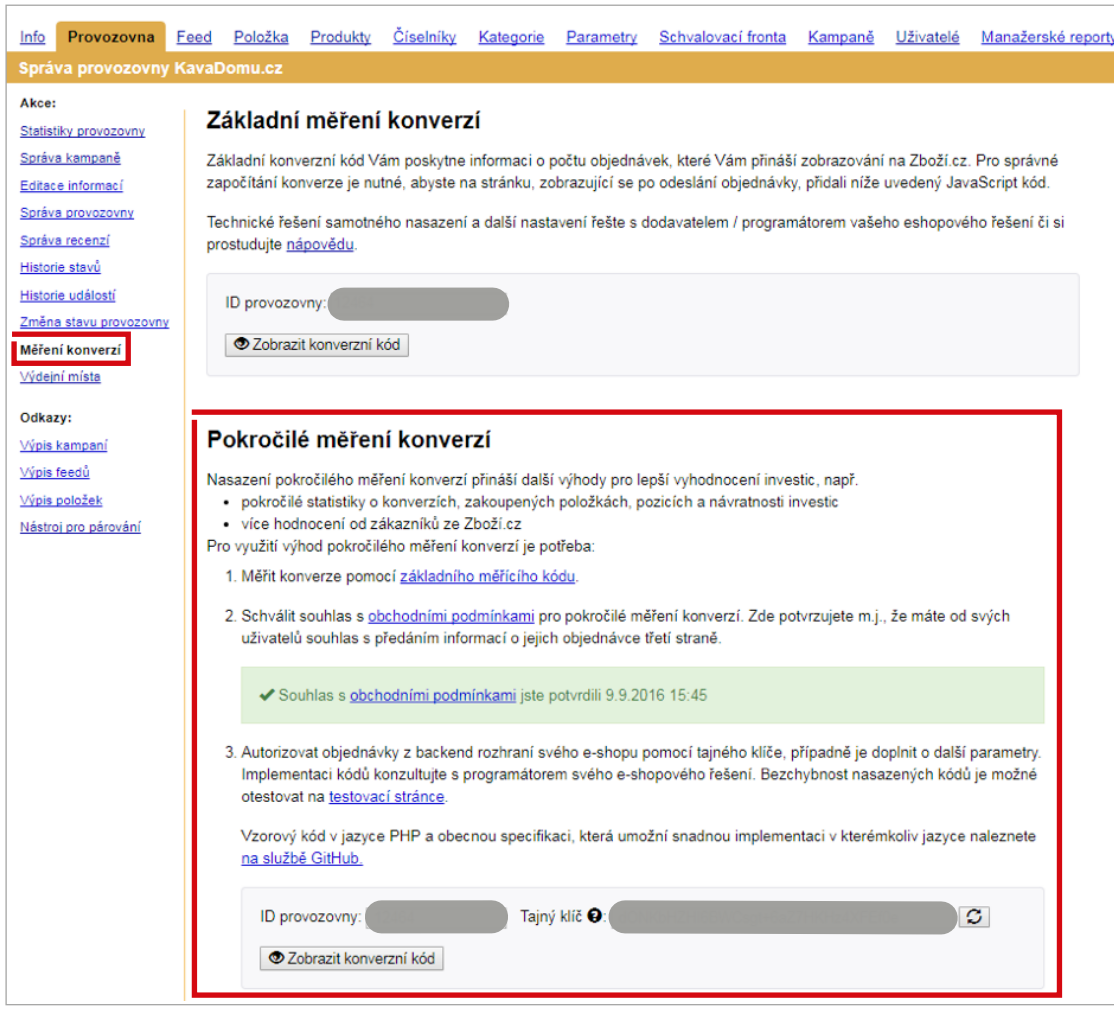

## **Vytvoření XML exportního souboru produktů**

1) Redakční systém > XML feed Viz.

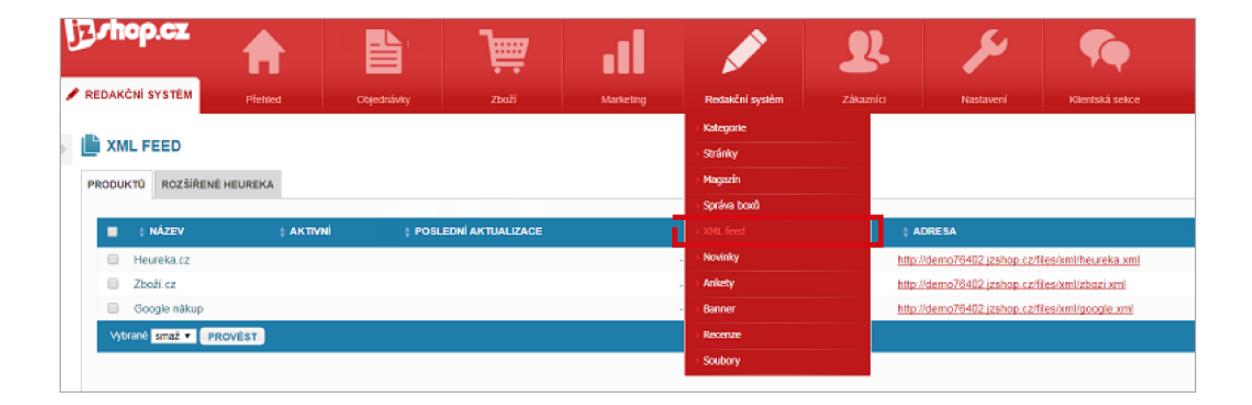

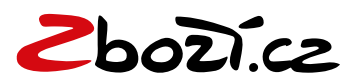

2) Výběr URL XML feedu pro Zboží.cz  $\begin{array}{c}\n\vdots \\
\vdots \\
\vdots \\
\vdots \\
\vdots \\
\vdots \\
\vdots\n\end{array}$ Viz.

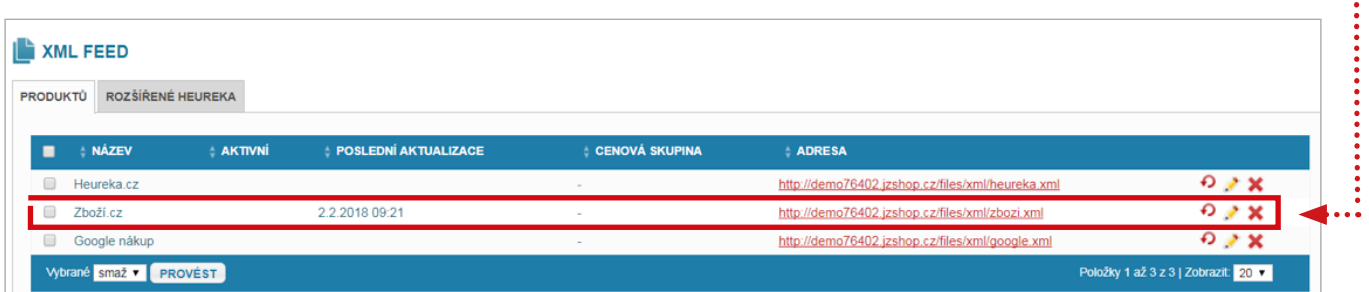

#### **Rychlá registrace do Zboží.cz**

1) Administrace > Nastavení > Katalogy zboží > Záložka Zboží.cz

Pokud máte vyplněny fakturační údaje v Nastavení obchodu, doplní se údaje automaticky.

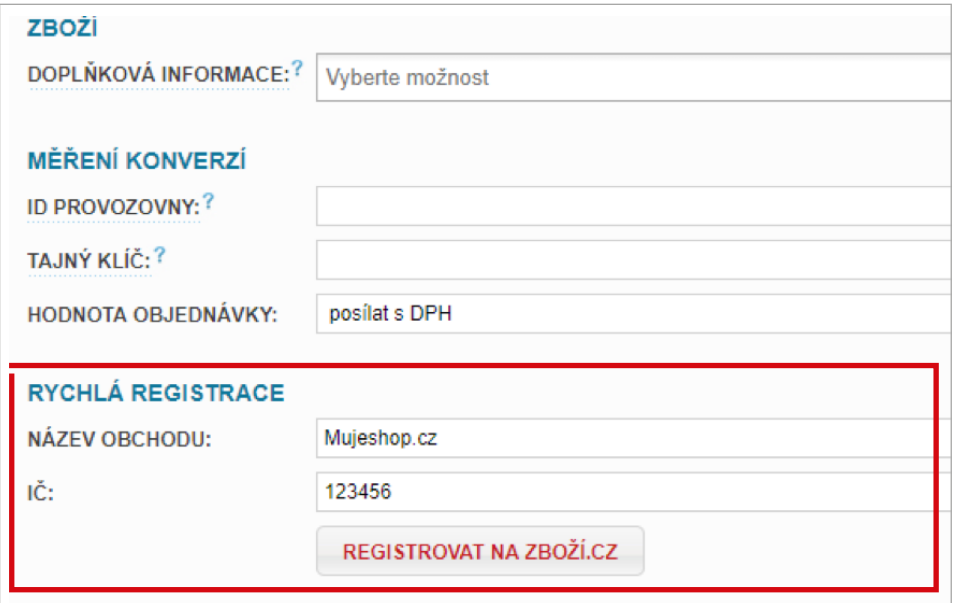

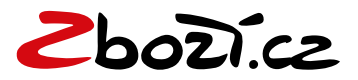